#### **To Find the Blackboard User ID:**

1. Blackboard uses the Web Advisor User ID and password. For help with the User Name or password, click the "Username and Password Help" link on the Blackboard login page.

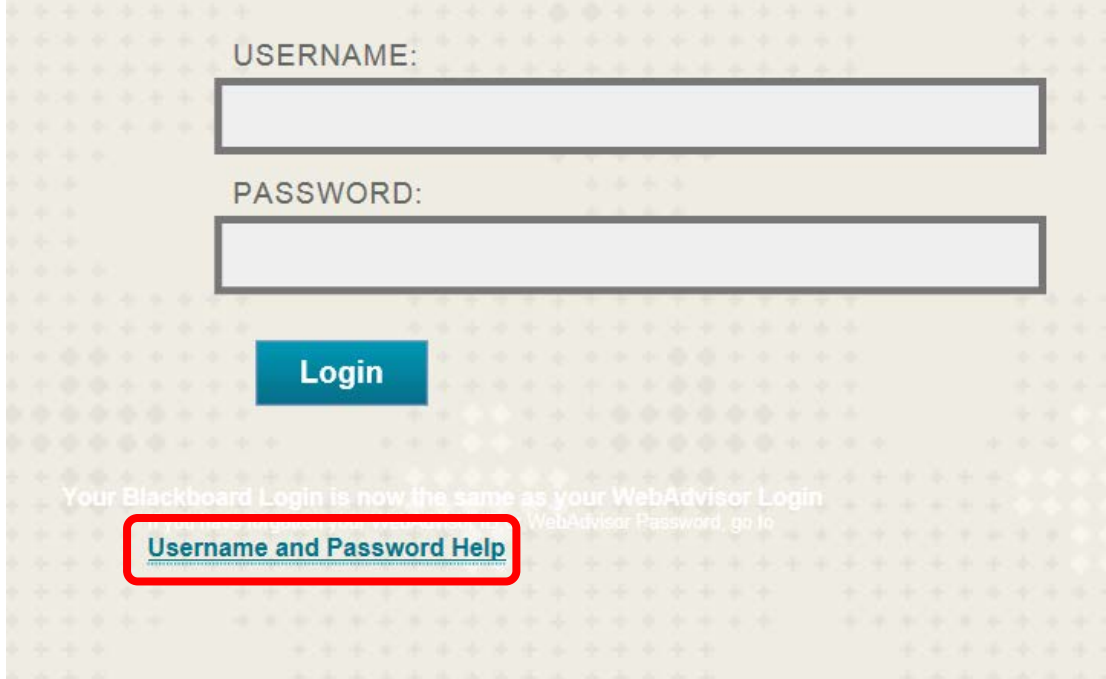

2. This link will redirect to the Web Advisor User Account Menu. To find the Web Advisor / Blackboard User ID, click the "What's My Web Advisor Login" link.

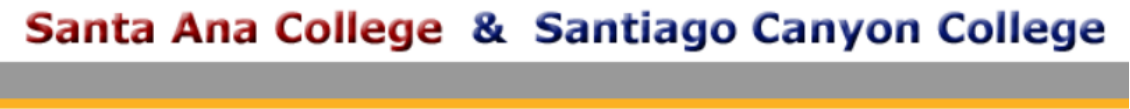

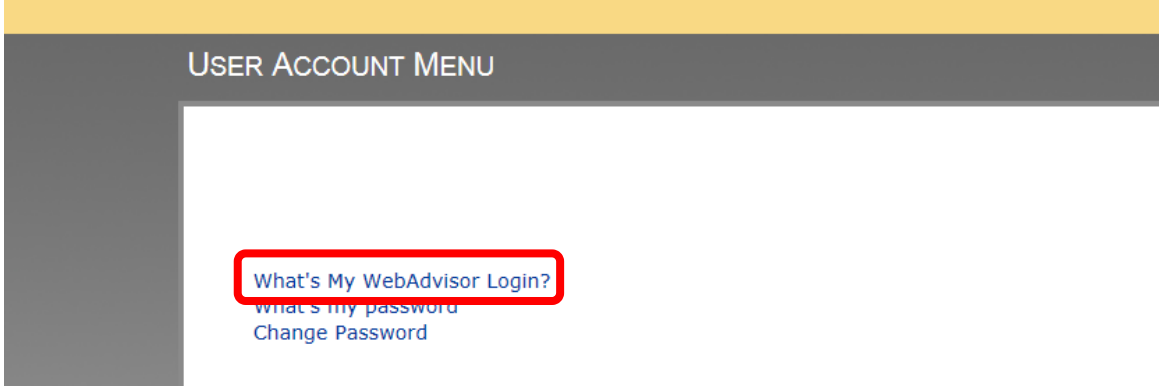

3. Enter your Last Name in the "Last Name" field and **either** your Social Security Number in the "SSN" field **or** your 7-digit Datatel Employee or Student ID number in the "Student Number" field. Click "Submit" to continue.

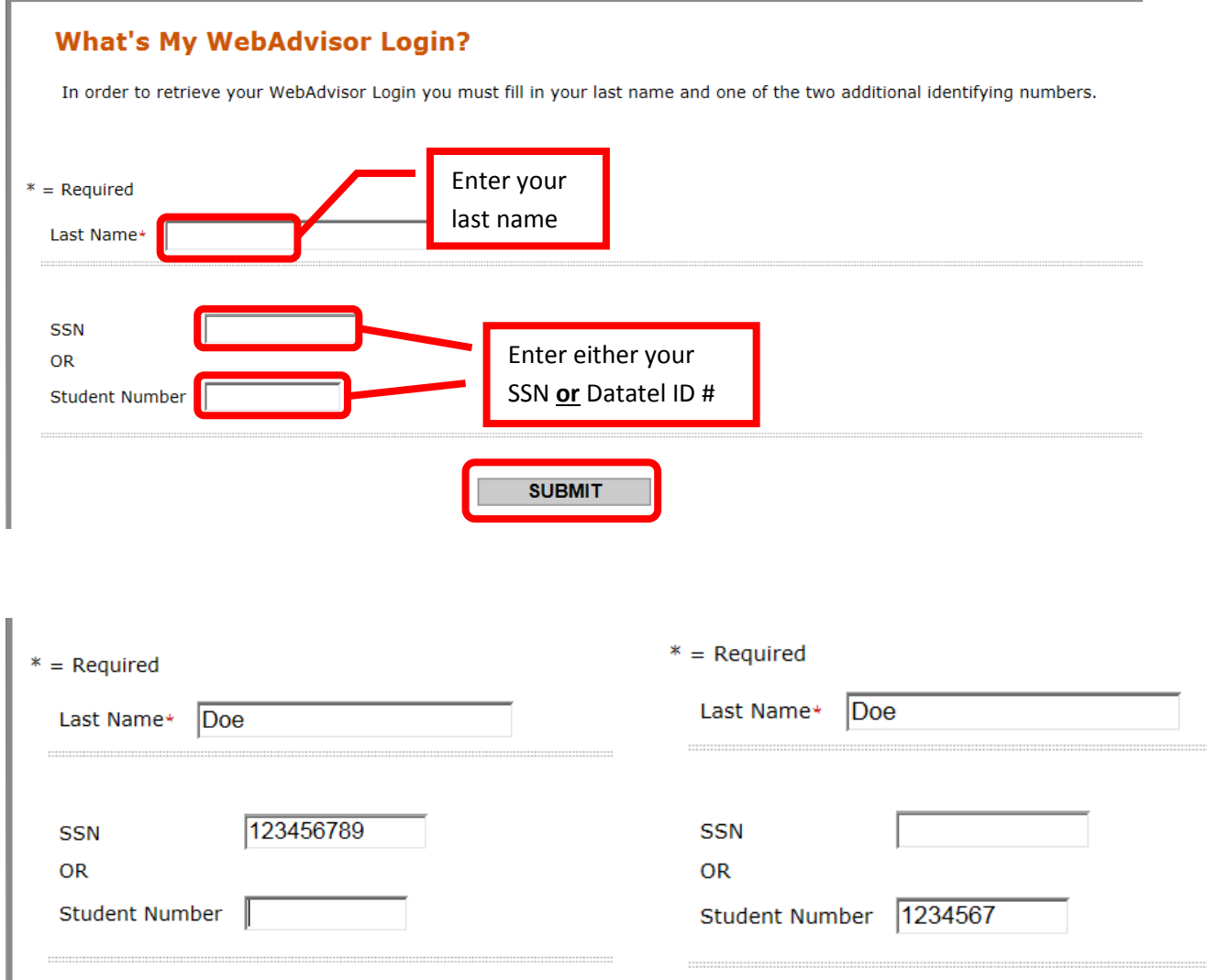

4. Web Advisor will display the User ID. Click "OK" to continue. The will return to the Web Advisor Home Page.

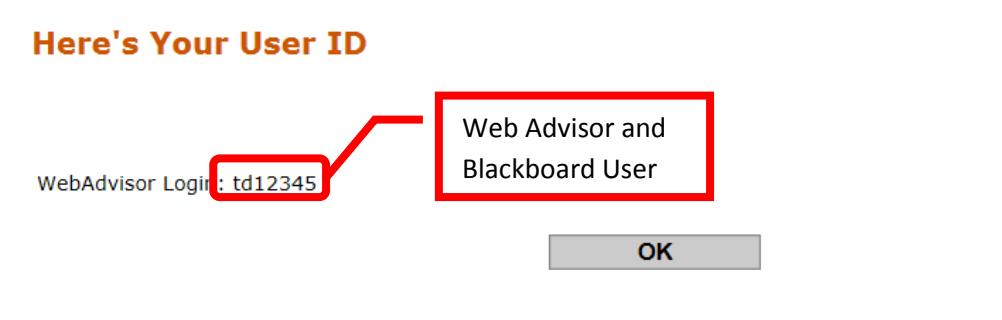

5. Return to the Blackboard login page at [https://rsccd.blackboard.com](https://rsccd.blackboard.com/) to log in.

#### **To Reset the Blackboard Password or View the Password Hint:**

6. Blackboard uses the Web Advisor User ID and password. For help with the User Name or password, click the "Username and Password Help" link on the Blackboard login page.

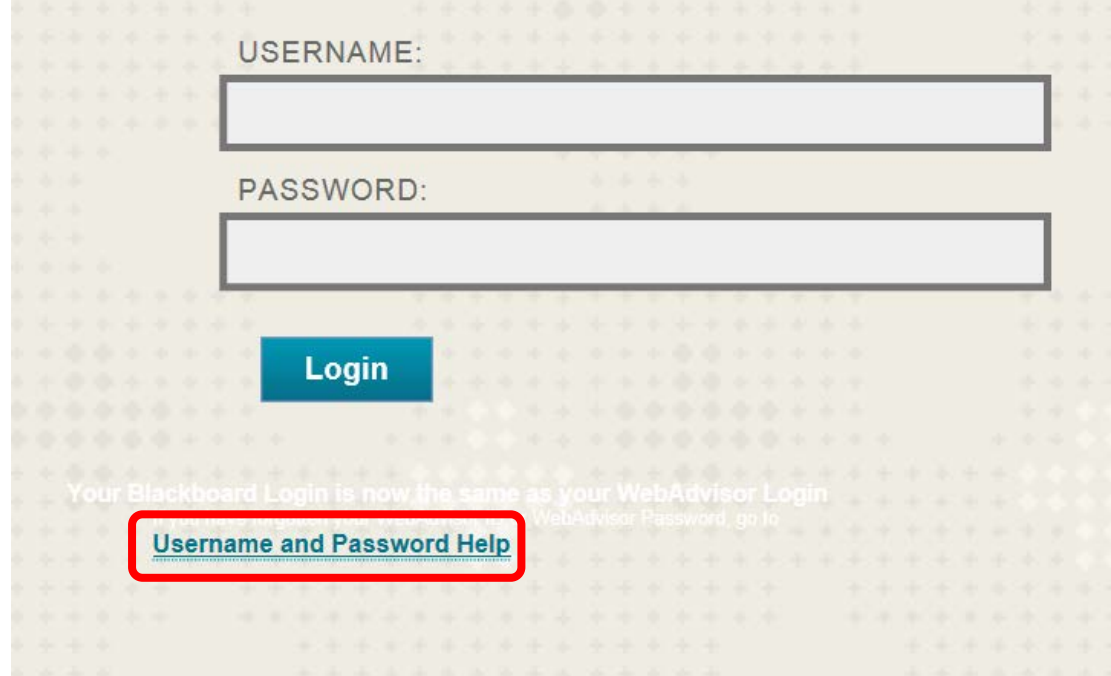

7. This link will redirect to the Web Advisor User Account Menu. To find the Web Advisor / Blackboard User ID, click the "What's My Password" link.

# Santa Ana College & Santiago Canyon College

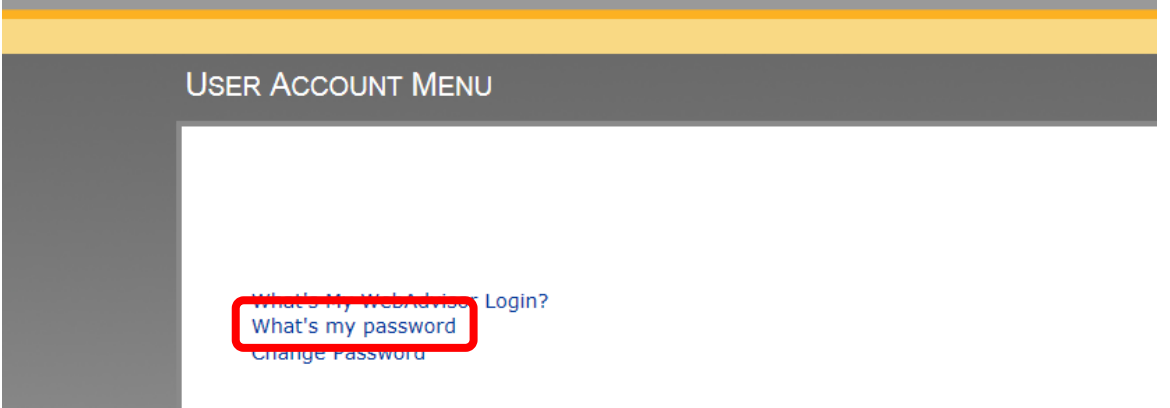

8. To view the password hint, click the "I might remember: Show my password hint" link.

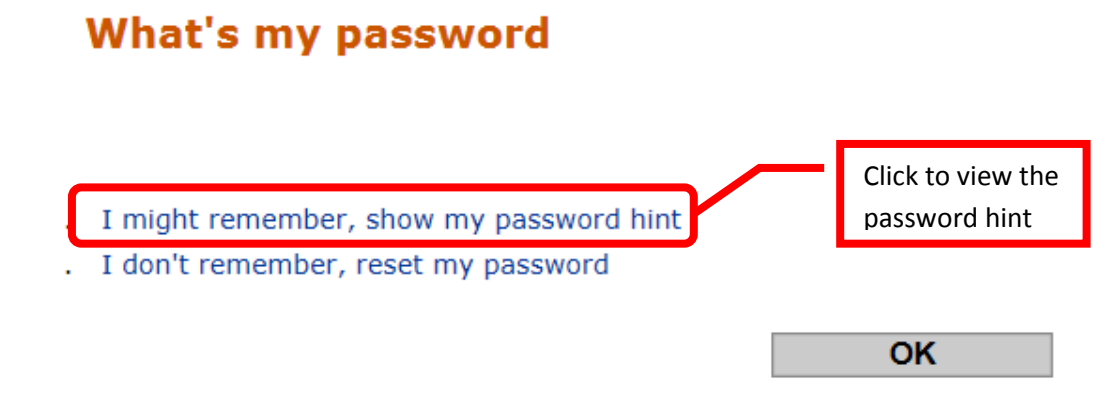

9. Enter the Web Advisor User ID in the "Web Advisor Login" field, then click "Submit" to continue.

## Show my password hint

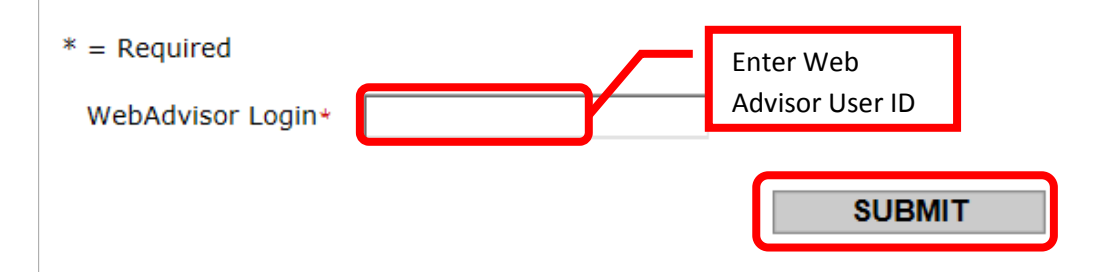

10. The next page will display the Password Hint entered for the User ID. Click "OK" to continue.

### Here's your password hint

The password hint for td12345 is: Elementary School

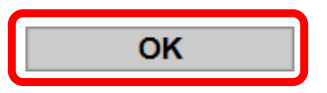

11. To reset the password, click the "I don't remember: Reset my password" link.

### **What's my password**

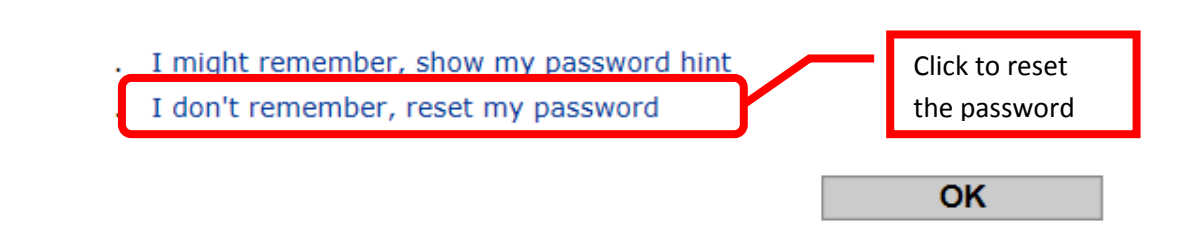

12. Enter your Last Name in the "Last Name" field and **either** your Social Security Number in the "SSN" field **or** your 7-digit Datatel Employee or Student ID number in the "Student Number" field. Click "Submit" to continue.

#### **Reset my password**

In order to retrieve your WebAdvisor Login you must fill in your last name and one of the two additional identifying numbers.

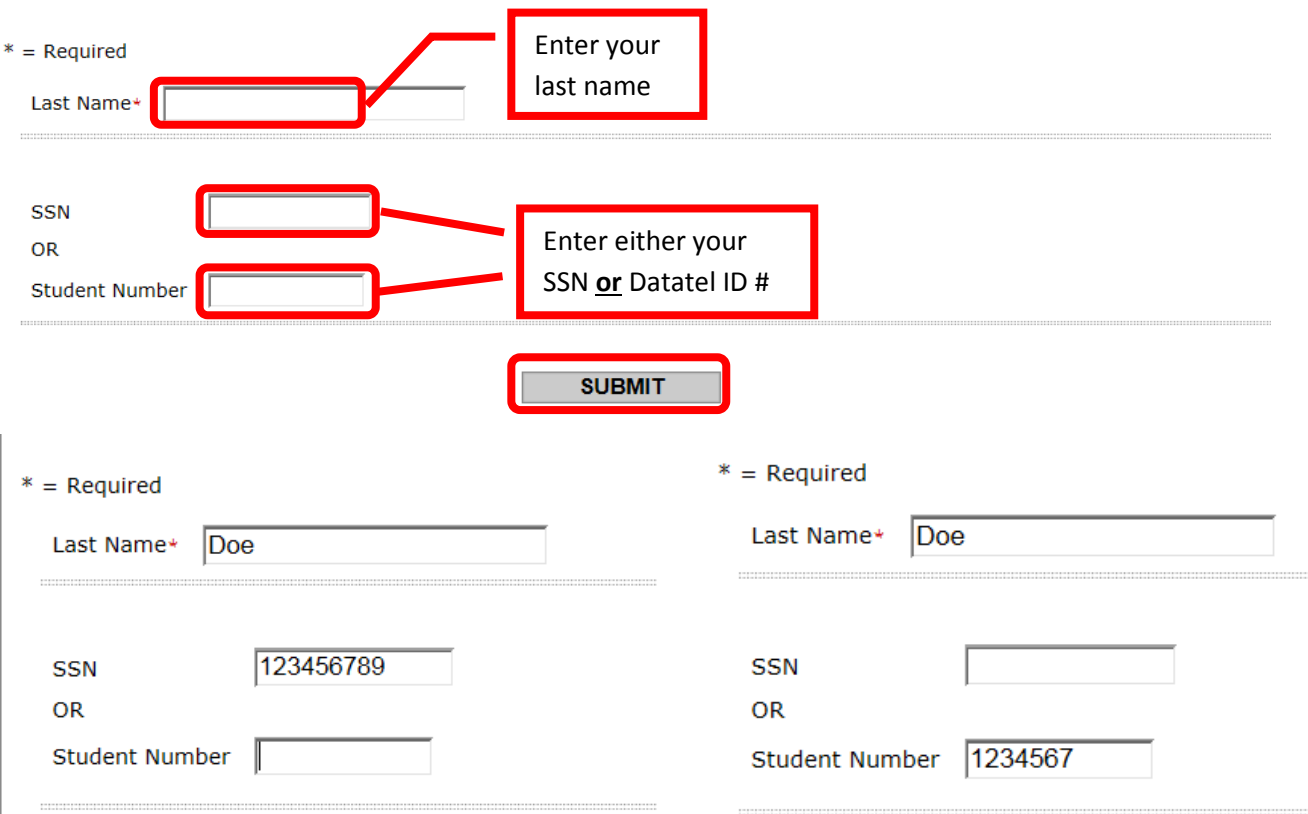

13. Next, select an Email address from the pull down menu to send the temporary password to. Click once to select the Email address, then "Submit" to continue.

*NOTE: This feature will only work if there is an Email address entered in Web Advisor.*

### Select an e-mail address

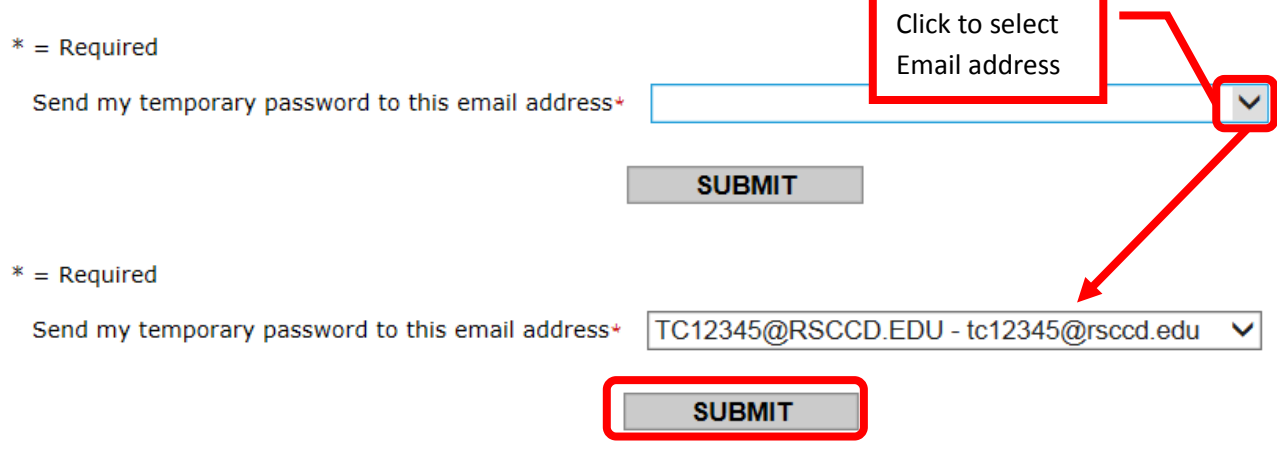

14. A confirmation page will appear to indicate that a temporary password was Emailed. Click "OK" to continue.

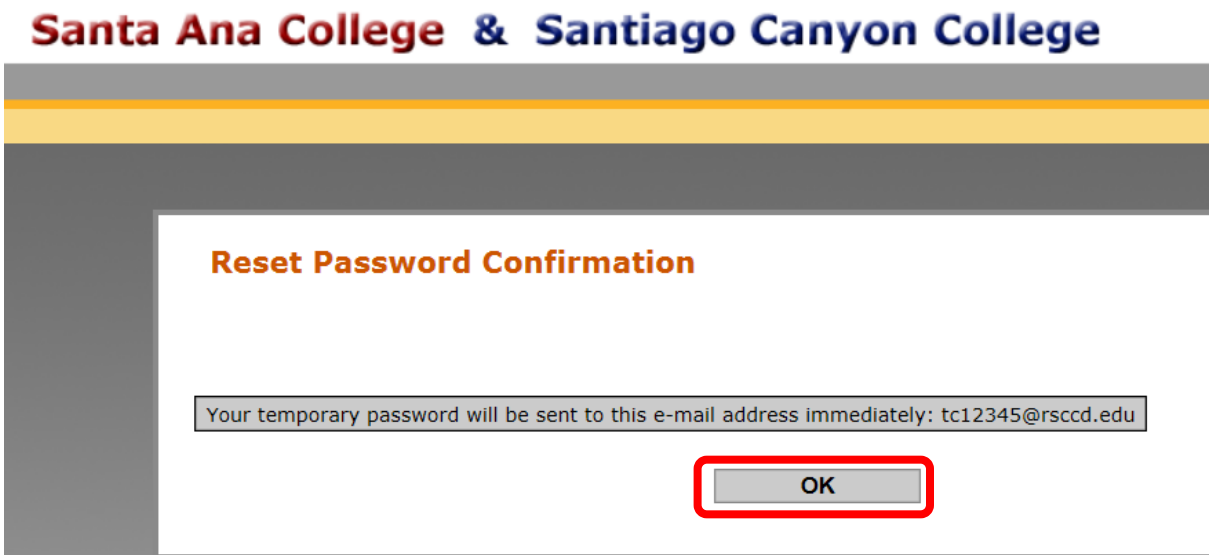

15. An Email from "Email Responses" with the subject line "Web Advisor Response" should appear in the requested Email Inbox.

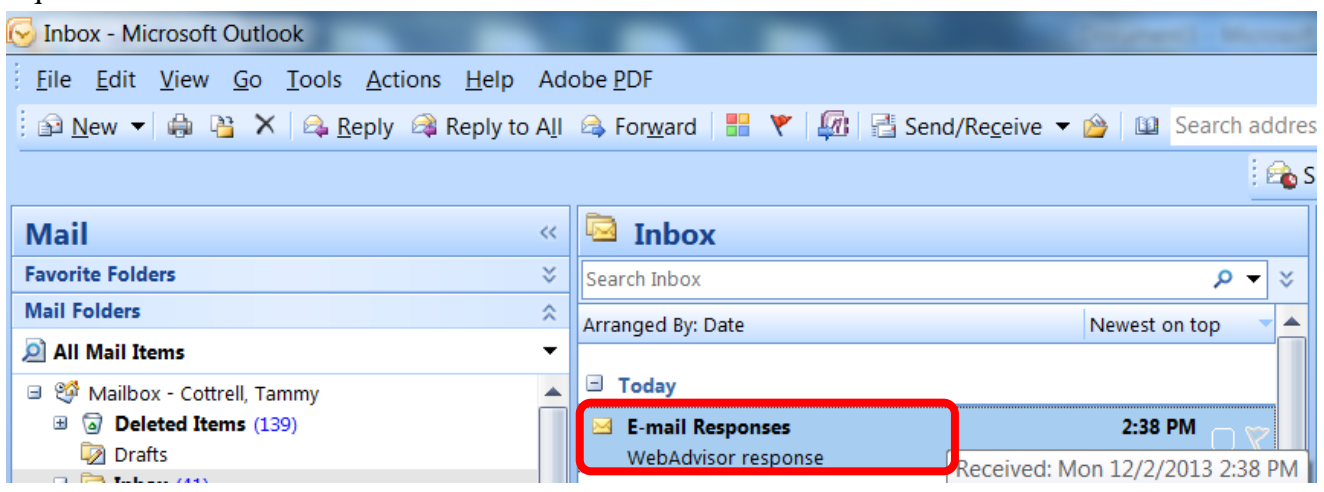

16. The Email will contain a temporary password. Use this password to log onto Web Advisor. The password will be required to be changed at the first login.

> *NOTE: The period (.) at the end of the temporary password is not part of the password. Do not include it when trying to log into Web Advisor. In the example below, the password would be entered as pK7Orb38 with no period (.) at the end.*

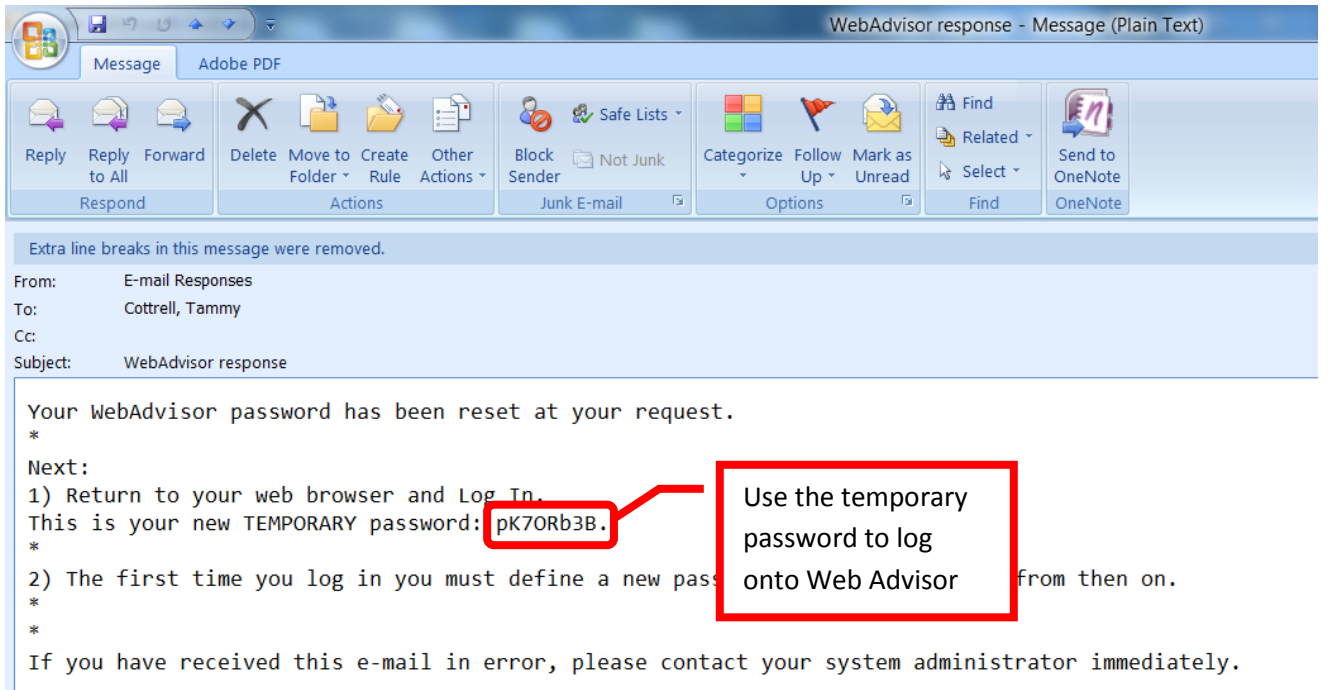

**Web Advisor / Blackboard Password Requirements:** The password must be between six (6) and nine (9) total characters (letters, numbers, special characters). The password must start with a letter, contain at least two letters, one capital letter, and one number. Special characters (e.g.  $* \& \wedge \% \$  # @ ! ?, etc.) may be used. The new password cannot resemble the User ID, the word password, or have more than three (3) total characters in common with the previous three (3) passwords.

17. Once the password has been changed in Web Advisor, return to the Blackboard login page at [https://rsccd.blackboard.com](https://rsccd.blackboard.com/) to log in. Use the new password to log into Blackboard.